# **Google Android**

# **Certificates**

In some Google Android versions, you need to import two CA-certificates into the operation system for a safe instigation, first. The CA-certificate is easiest to be brought onto an Android device via existing network entrances. The best way to import is to open the URLs from beneath in the Android browser.

• Import the CA-certificate of the German Telekom by tapping on the following link:

German Telekom Root CA 2 . If you are asked for the CA-certificate, name it "Deutsche Telekom Root CA 2" and select "Use of Login Details": "Wi-Fi".

• Import the CA-certificate of T-TeleSec by tapping on the following link:

T-TeleSec GlobalRoot Class 2

. If you are asked for the CA-certificate, name it "T-TeleSec GlobalRoot Class 2" and select "Use of Login Details:" "Wi-Fi".

Provided, the two certificates have already been installed, you will receive according feedback from the system. Now, execute the Wi-Fi configuration as described below, depending on the Android version.

### **Android 7 - Nougat**

Settings / Wi-Fi: eduroam

- (Security: 802.1x EAP)
- EAP-Method: PEAP
- Phase 2-Authentification: MSCHAPV2
- CA-Certificate: Use system certificates
- Domain: hs-woe.de (Remark: This aspect is not available at all producers and can be ignored, if this is the case.)
- Identity: Complete username (form: ab1xyz@hs-woe.de)
- Anonymous Identity: anonymous@hs-woe.de
- Password: Your password in the network system of computers
- Connect

# **Android 8 - Oreo**

Settings / Wi-Fi: eduroam

- (Security: 802.1x EAP)
- EAP-Method: PEAP
- Phase 2-Authentification: MS-CHAP v2
- CA-Certificate: Use system certificate
- Domain: hs-woe.de (Remark: This aspect is not available at all producers and can be ignored, if

this is the case.)

- Identity: Complete username (form: ab1xyz@hs-woe.de)
- Anonymous Identity: anonymous@hs-woe.de
- Password: Your password in the network system of computers
- Connect

#### **Bug-Fix**

If you are not able to establish a connection to the Wi-Fi despite the adjustment system from above, please try the following:

- Tap and hold the network eduroam and select "Remove Network" afterwards.
- Restart the device and establish the connection again as described above.

From: <https://hrz-wiki.jade-hs.de/> - **HRZ-Wiki**

Permanent link: **<https://hrz-wiki.jade-hs.de/en/services/wi-fi/google-android>**

Last update: **2019/02/19 14:39**

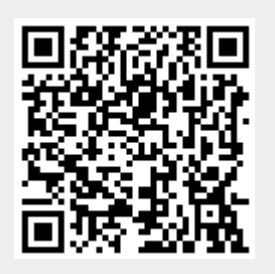